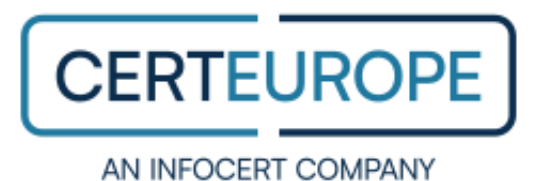

# **Manuel d'installation**

# **Paramétrage du Trusted Key Manager 1.8 pour une utilisation avec un proxy**

Manuel d'installation Windows (10 et 11)

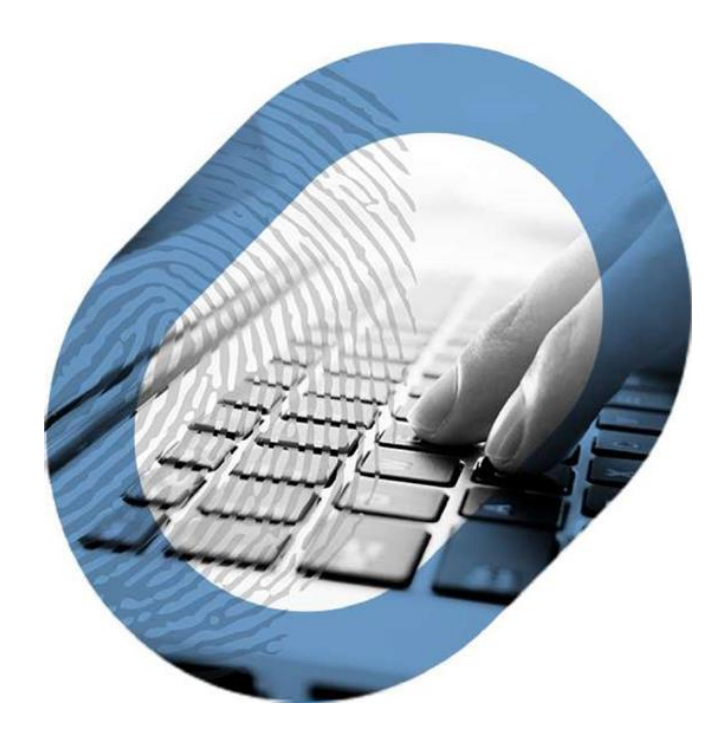

# **Avertissement**

Sans préjudice des droits réservés et sauf autorisation, aucune partie de ce document ne peut être ni reproduite, ni enregistrée ou introduite dans un système de consultation, ni transmise sous quelque forme ou par quelque moyen que ce soit sans la permission écrite du GROUPE INFOCERT.

Toute autre demande de permission de reproduire et d'exemplaires du présent document doit être adressée au GROUPE INFOCERT.

## **Préambule**

Le logiciel Trusted Key Manager ne gère pas nativement les connexions par proxy. Il est nécessaire de renseigner un certain nombre de paramètres dans un fichier de configuration pour que ceux-ci soient pris en compte.

**Cette opération doit être effectuée par un personnel compétent disposant des informations techniques du serveur proxy**

## **Intégration du serveur proxy dans TKM (***Trusted Key Manager***)**

Vous devez disposer, au minimum, de la **version actuelle du TKM téléchargeable** à partir du site [https://support.certeurope.fr](https://support.certeurope.fr/)

Vous pouvez obtenir cette information lançant l'application Trusted Key Manager  $\sqrt{g}$ 

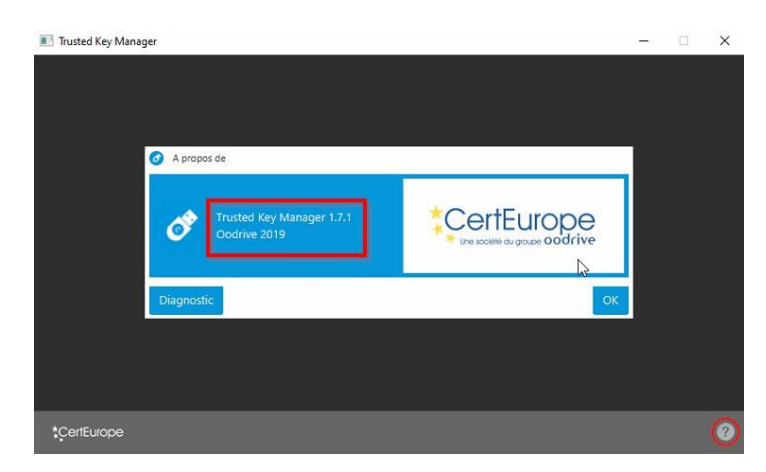

Une fois sur la page d'accueil, vous pouvez obtenir la version du logiciel en cliquant sur **le point d'interrogation** situé en bas à droite de la fenêtre.

Si vous disposez d'une version antérieure à la 1.8, vous devrez la désinstaller avant de réinstaller la version disponible à partir du site support :

[https://support.certeurope.fr](https://support.certeurope.fr/)

#### **Proxy .pac**

Si vous disposez d'un proxy de ce type, il vous faudra créer un fichier nommé « **tkm.properties** » dans le dossier suivant :

#### *« C:\Program Files\Certeurope\Trusted Key Manager\app»*

*Note : Attention à bien nommer votre fichier : « .properties » est l'extension du fichier ; pensez à afficher les extensions masquées.*

**Editer le fichier** avec la configuration du fichier PAC.

# Configuration PAC tkm.proxyPacAddress=http://monserveurproxy.net:8080/proxy.pac

**Les informations en rouge doivent être remplacées par les informations de votre serveur proxy**

Vous pouvez également ajouter les adresses suivantes dans votre Firewall :

ra-user.certeurope.fr et/ou 185.245.137.145

# **Proxy http/https (avec ou sans authentification)**

Si vous disposez d'un proxy de ce type, il vous faudra modifier le fichier nommé « **Trusted Key Manager.cfg** » dans le dossier suivant :

#### *« C:\Program Files\Certeurope\Trusted Key Manager\app »*

#### *Note :*

*Copiez/collez les information ci-dessous entre les balises [JVMOptions] et [JVMUserOptions], sauvez le fichier puis relancezle Trusted Key Manager*

**Les informations en rouge doivent être remplacées par les informations de votre serveur proxy**

#### **[JVMOptions]**

**-Dhttp.proxyHost= L'adresse de votre serveur proxy pour le protocole HTTP**

**-Dhttp.proxyPassword= Le mot de passe si authentification pour le protocole HTTP -Dhttp.proxyPort=Le port de votre proxy pour le protocole HTTP**

**-Dhttp.proxyUserName= Le nom d'utilisateur si authentification pour le protocole HTTP**

**-Dhttps.proxyHost= L'adresse de votre serveur proxy pour le protocole HTTPS -Dhttps.proxyPassword= Le mot de passe si authentification pour le protocole HTTPS**

**-Dhttps.proxyPort= Le port de votre proxy pour le protocole HTTPS**

**-Dhttps.proxyUserName= Le nom d'utilisateur si authentification pour le protocole HTTPS [JVMUserOptions]**

Vous pouvez également ajouter les adresses suivantes dans votre Firewall :

• ra-user.certeurope.fr et/ou 185.245.137.145